# **Smith**Nephew

Ariba Business Network
Advanced Ship Notice
(Direct Vendors)

March 2023

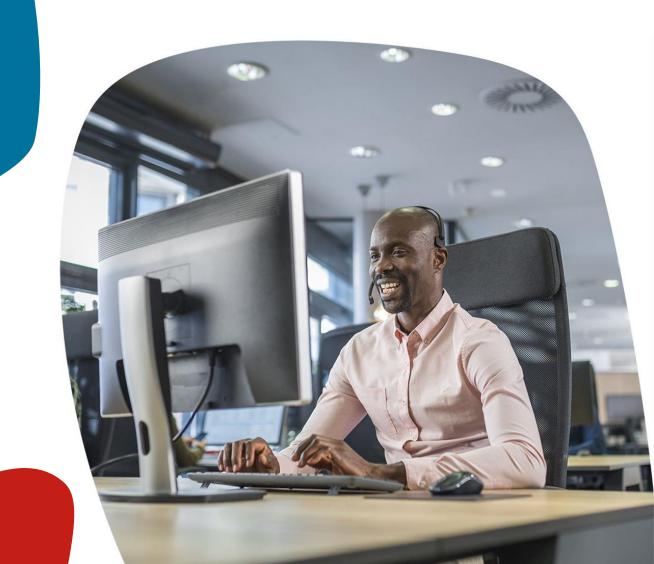

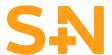

## You will receive the PO notification e-mail and will be able to view the PO details after you log in to your Ariba account.

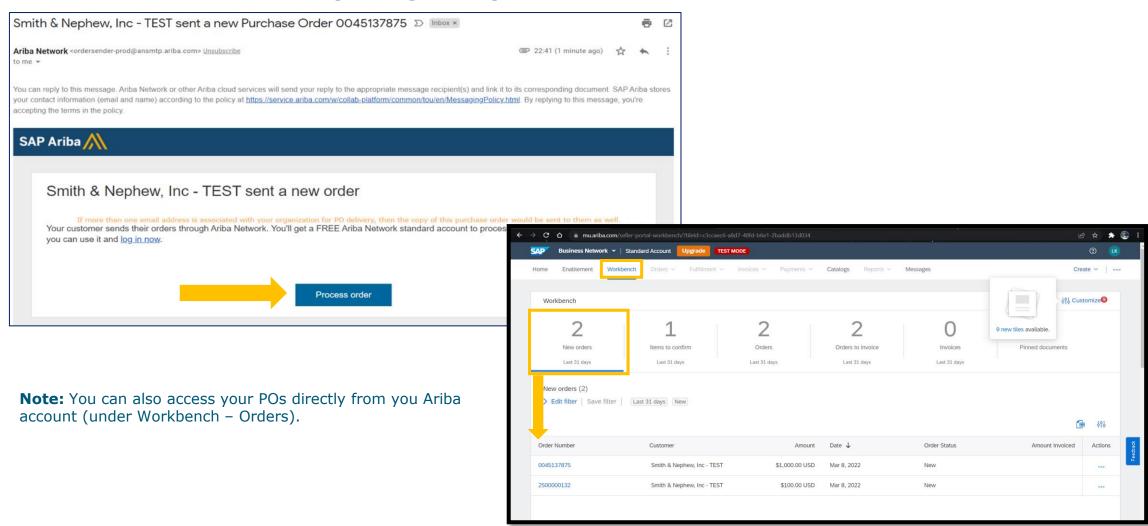

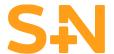

### Once you are in your PO you will be able to create an Advanced Ship Notice (ASN) as per below view:

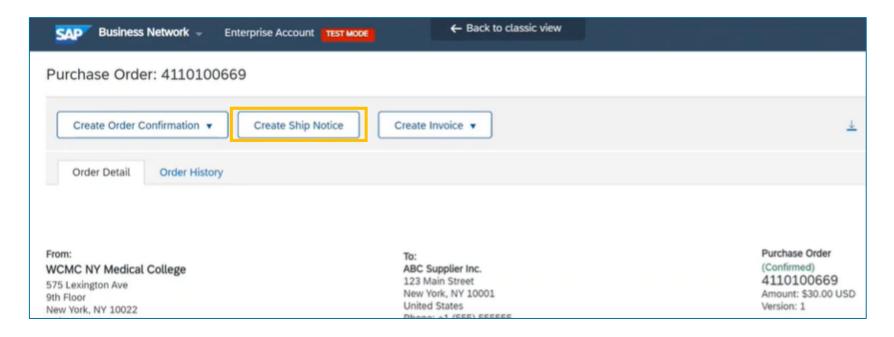

**Note:** If the "Create Ship Notice" button is greyed out it means the ship notice has already been created and it can be viewed when clicking on the Related Documents section on the PO screen.

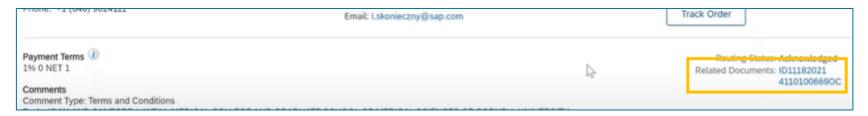

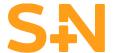

#### In the Ship Notice view fill in all mandatory details accordingly and click Next.

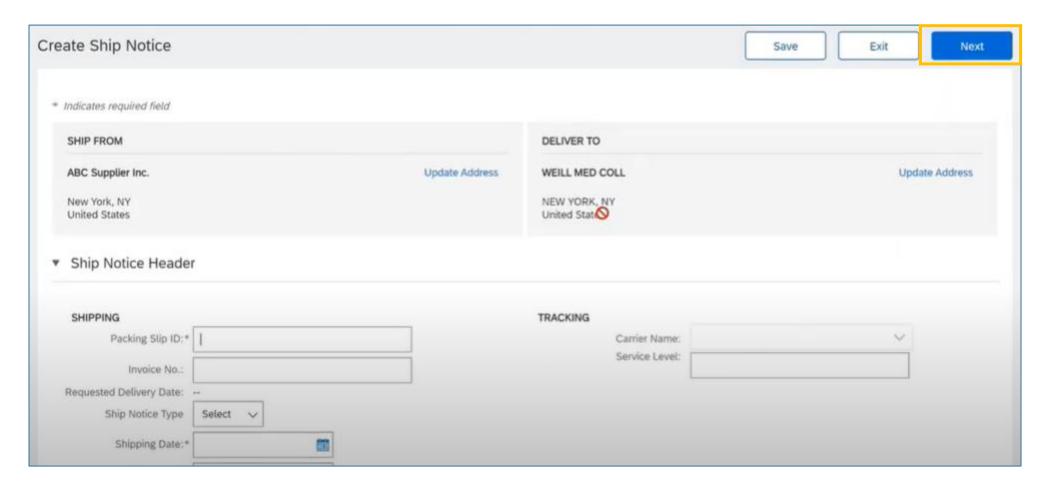

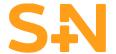

On the next screen review the information you entered and Submit the Ship Notice.

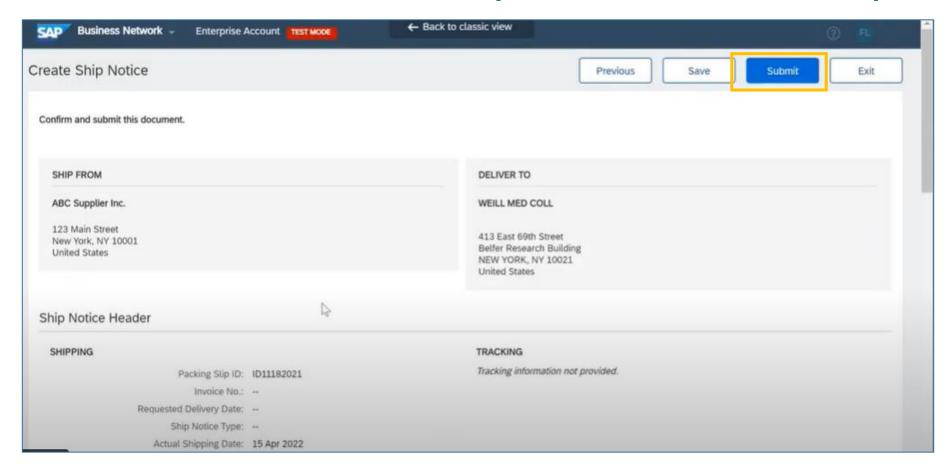

Once submitted, we will automatically receive the notification and the purchase order will be updated accordingly.

#### **Support**

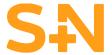

Visit our page <u>www.smith-nephew.com/en/suppliers</u> to view our supplier facing information and if you need to contact us go <u>HERE</u>.

For more information and instructions about Ariba Business Network and Supplier account functionality please check below:

- Smith+Nephew Standard Account Supplier Training (on demand) <u>CLICK HERE</u>
- Ariba Supplier Learning site <u>CLICK HERE</u>
- Ariba Network Standard Account video guides <u>CLICK HERE</u>
- How to contact Ariba Support Team <u>TUTORIAL</u> / <u>PAGE</u>
- Ariba Help Portal for Suppliers <u>CLICK HERE</u>
- New Ariba Supplier Portal workbench <u>CLICK HERE</u>

**Smith**Nephew